# Windowsでのセキュアエンドポイントのインス トールに必要なルート証明書のリストのトラブ ルシューティング

#### 内容

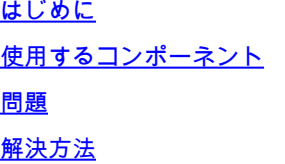

### はじめに

このドキュメントでは、証明書エラーが原因で高度なマルウェア防御(AMP)のインストールが失 敗した場合に、インストールされているすべての認証局(CA)を確認する方法について説明します  $\sim$ 

## 使用するコンポーネント

- Security Connector(旧称AMP for Endpoints)6.3.1以降
- Windows 7以降

このドキュメントの情報は、特定のラボ環境にあるデバイスに基づいて作成されました。このド キュメントで使用するすべてのデバイスは、クリアな(デフォルト)設定で作業を開始していま す。本稼働中のネットワークでは、各コマンドによって起こる可能性がある影響を十分確認して ください。

#### 問題

Windows用エンドポイントコネクタのAMPで問題が発生した場合は、この場所のログを確認して ください。

<#root>

**C:\ProgramData\Cisco\AMP\immpro\_install.log**

このメッセージまたは類似のメッセージが表示された場合。

ERROR: Util::VerifyAll: signature verification failed : -2146762487 : A certificate chain processed, but

<#root>

**Package could not be verified**

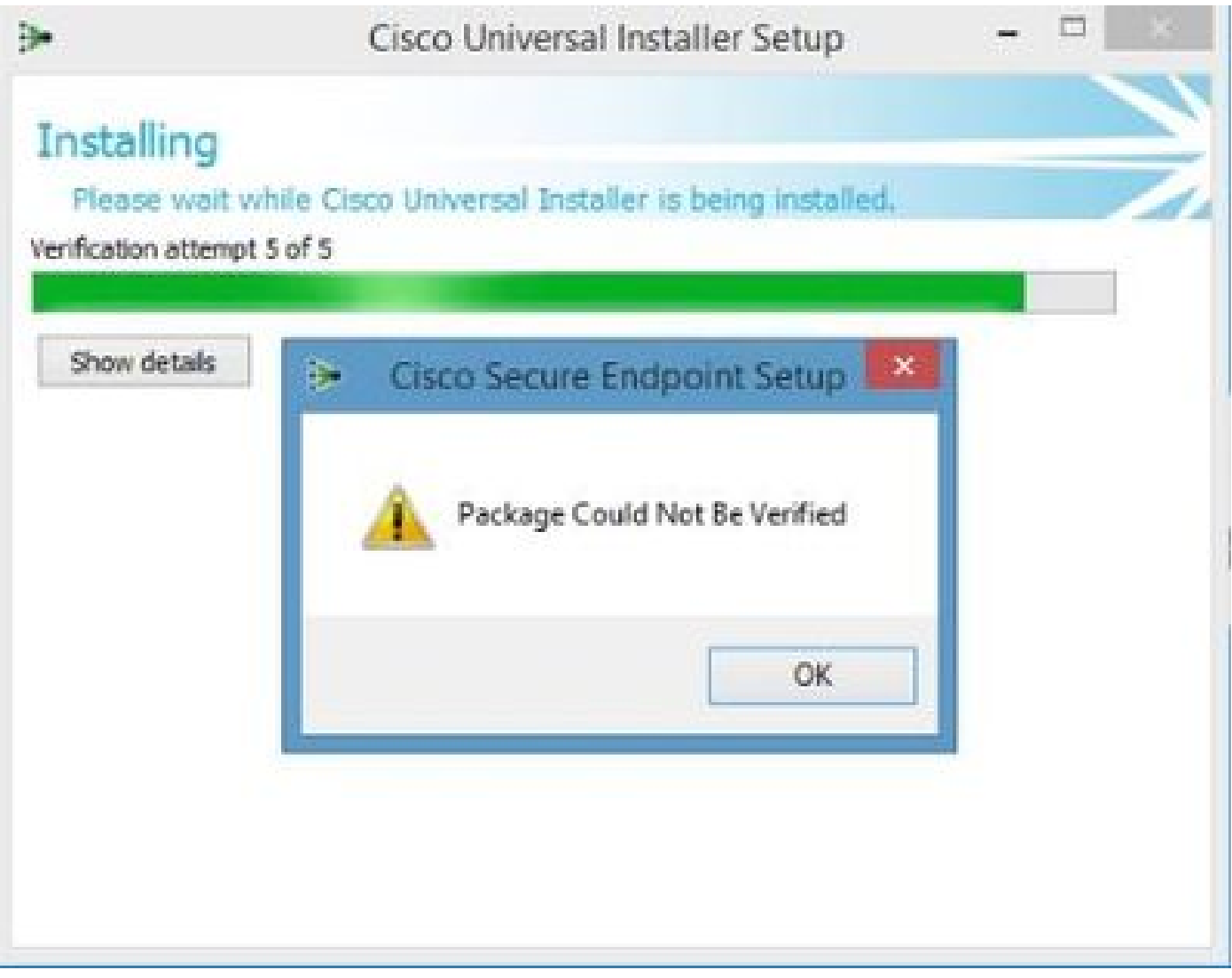

必要なすべてのRootCA証明書がインストールされていることを確認します。

## 解決方法

ステップ 1:管理者権限でPowerShellを開き、コマンドを実行します。

<#root>

**Get-ChildItem -Path Cert:LocalMachine\Root**

結果は、マシンに格納されているインストール済みRootCA証明書のリストを示します。

ステップ 2:手順1で取得した拇印を、次の表1に示す拇印と比較します。

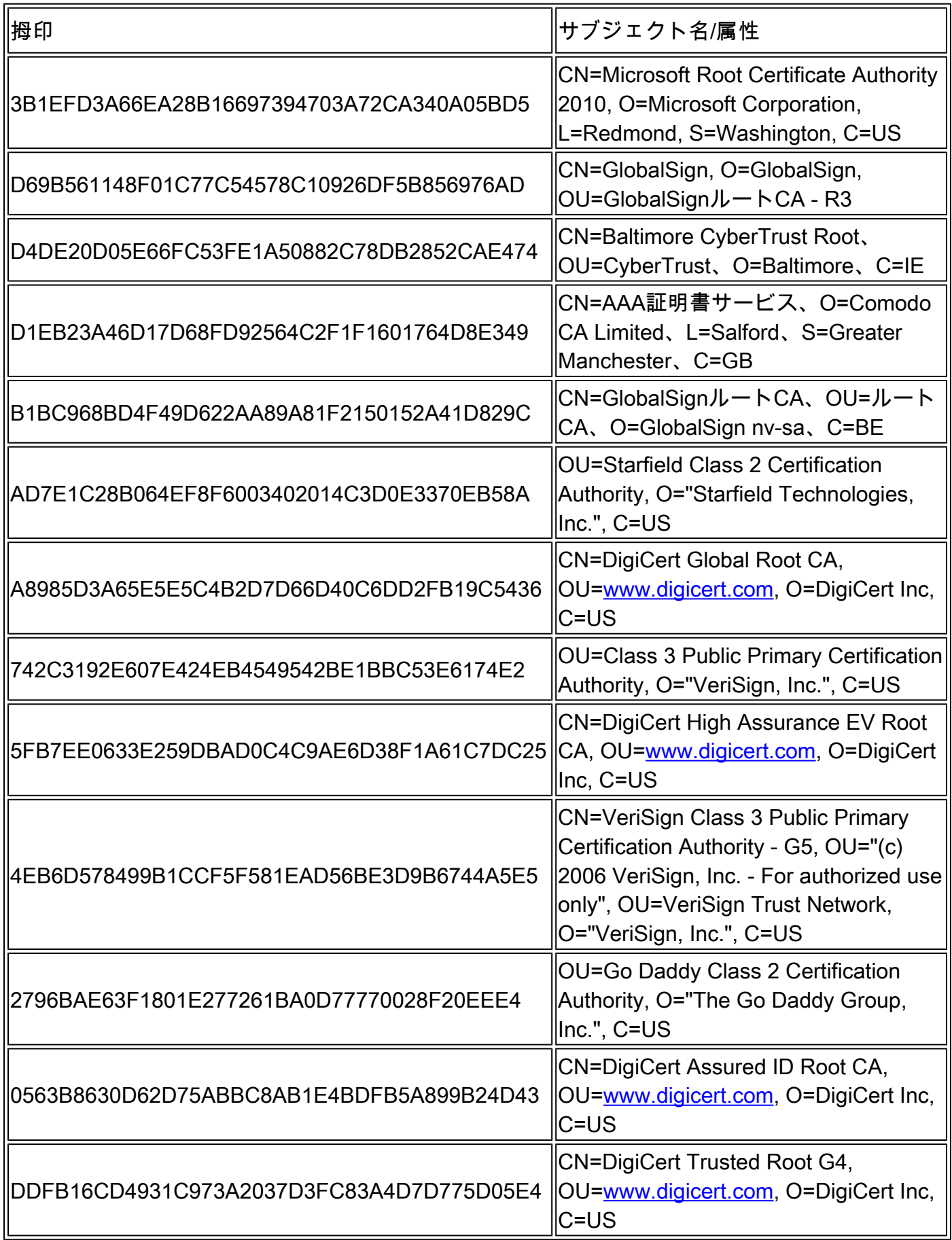

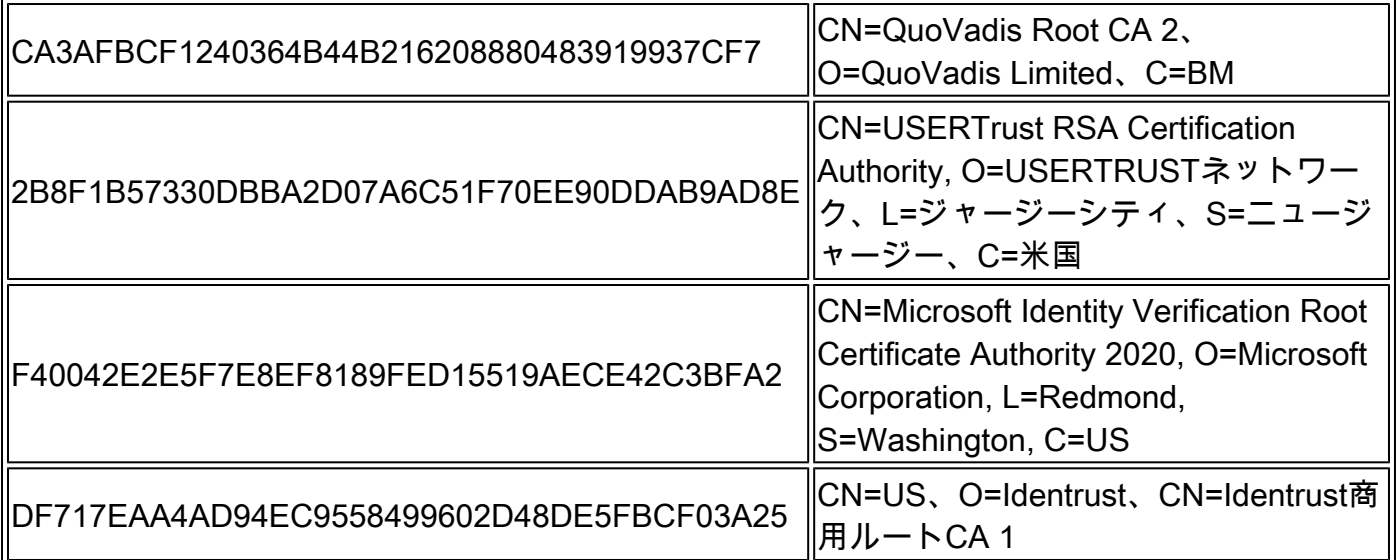

表 1.Cisco Secure Connectorに必要な証明書のリスト

ステップ 3:マシンストアに存在しない証明書をPEM形式の発行者からダウンロードします。

ヒント:証明書はインターネット上の拇印で検索できます。証明書を一意に定義する。

ステップ 4:スタートメニューからmmcコンソールを開きます。

ステップ 5:File > Add/Remove Snap-in... > Certificates > Add > Computer Account > Next > Finish > OKの順に移動します。

手順 6:Trusted Root Certification Authoritiesの下のCertificatesを開きます。Certificatesフォルダ を右クリックして、All Tasks > Import...の順に選択し、ウィザードに従ってCertificatesフォルダ に表示されるまで証明書をインポートします。

手順 7:インポートする証明書が他にある場合は、手順6を繰り返します。

ステップ 8:すべての証明書をインポートした後、AMP for Endpoints Connectorのインストール が正常に行われたかどうかを確認します。そうでない場合は、immpro\_install.logファイルのログ を再び確認します。

翻訳について

シスコは世界中のユーザにそれぞれの言語でサポート コンテンツを提供するために、機械と人に よる翻訳を組み合わせて、本ドキュメントを翻訳しています。ただし、最高度の機械翻訳であっ ても、専門家による翻訳のような正確性は確保されません。シスコは、これら翻訳の正確性につ いて法的責任を負いません。原典である英語版(リンクからアクセス可能)もあわせて参照する ことを推奨します。